# 使用指南

© Copyright 2016 HP Development Company, L.P.

Windows 是 Microsoft Corporation 在美國 和/或其他國家/地區的註冊商標或商 標。

如需瞭解 DTS 專利,請參閱 <http://patents.dts.com>。DTS Licensing Limited 授權製造。DTS、DTS 符號以及 DTS 連同符號皆為 DTS, Inc. 的註冊商 標,且 DTS Studio Sound 為 DTS, Inc. 的 商標。© DTS, Inc. 保留所有權利

。

### **adts**

本文件包含的資訊可能有所變更,恕不 另行通知。HP 產品與服務的保固僅列 於隨產品及服務隨附的明確保固聲明 中。本文件的任何部份都不可構成任何 額外的保固。HP 不負責本文件在技術 上或編輯上的錯誤或疏失。

第一版:2016 年 7 月

文件編號:903663-AB1

#### **產品聲明**

本指南說明大部分產品最常用的功能。 有些功能可能無法在您的電腦上使用。

並非所有功能在所有 Windows 版本中皆 可使用。系統可能需要升級的及/或另 外購買的硬體、驅動程式、軟體或 BIOS 更新, 才能充分利用 Windows 的功能。 如需詳細資訊,請前往 <http://www.microsoft.com>。

若要存取您產品的最新使用指南或手 冊,請前往 <http://www.hp.com/support> 並選取您所處的國家/地區。選取**搜尋 您的產品**,然後依照螢幕上的指示繼續 進行。

#### **軟體條款**

安裝、複製、下載或以其他方式使用本 電腦上預先安裝的任何軟體產品,即表 示您同意遵守 HP 使用者授權合約 (EULA) 的條款。如果您不接受這些授權 條款,唯一補償形式是在 14 天內退還 整部未經使用的產品(硬體及軟體), 以取回受經銷商之退款原則約束的全額 退款。

如需任何進一步的資訊,或要求全額退 款的電腦價格,請聯絡您經銷商。

### **安全警告注意事項**

**警告!**若要降低因熱所造成的損害或電腦過熱的可能性,請勿將電腦直接放在您的腿上或遮住電腦的 通風口。請僅在穩固的平面上使用電腦。請不要讓其他堅硬表面(例如旁邊的選用印表機)或柔軟表 面(例如枕頭、毯子或衣服)阻礙空氣流通。此外,作業期間也請不要讓 AC 變壓器接觸到皮膚或柔軟 表面(例如枕頭、地毯或衣服)。使用者可存取的電腦與 AC 變壓器的表面溫度限制,符合 International Standard for Safety of Information Technology Equipment (IEC 60950-1) 的國際安全標準。

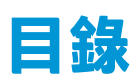

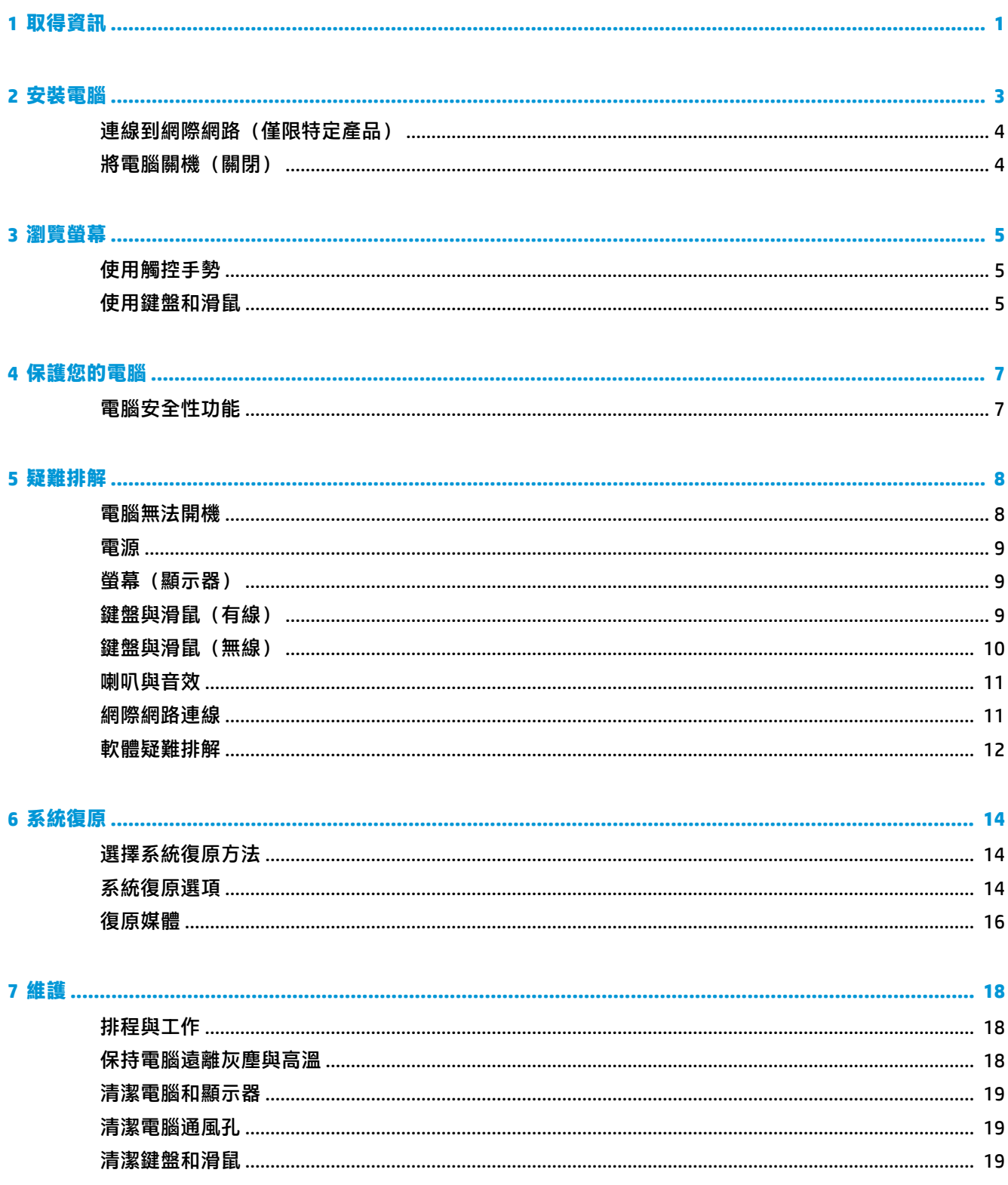

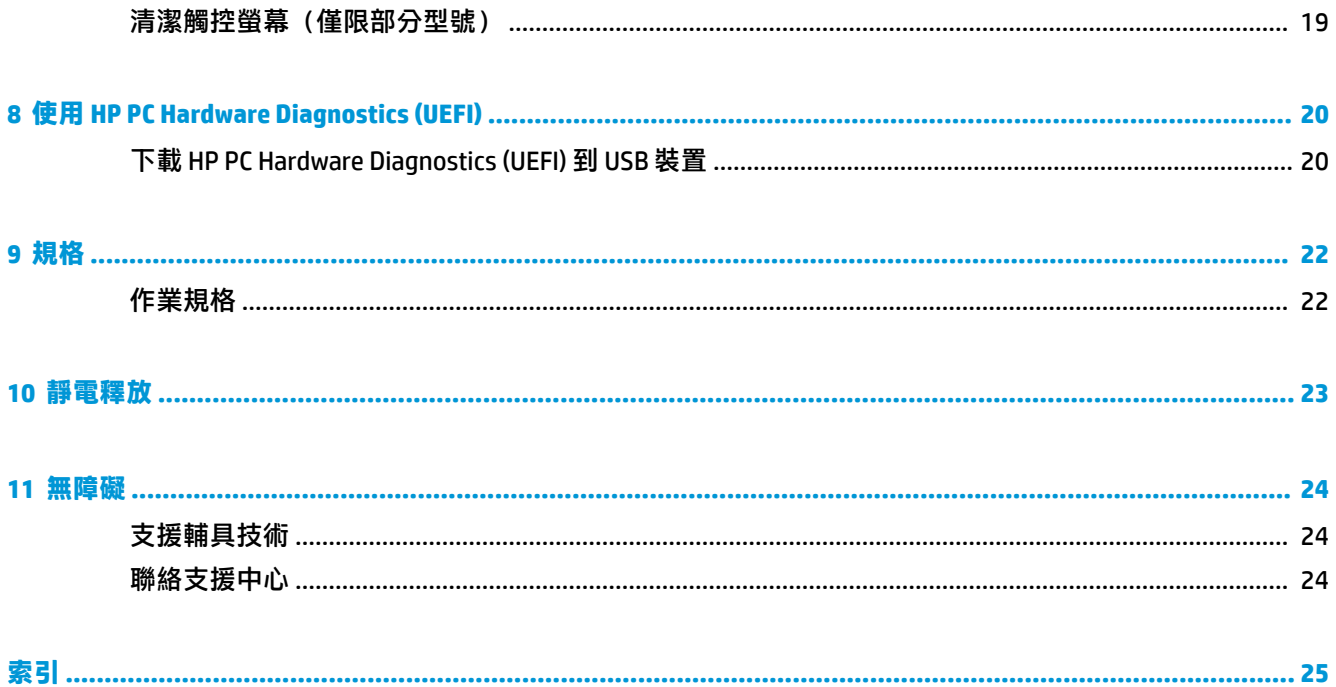

# <span id="page-6-0"></span>**1 取得資訊**

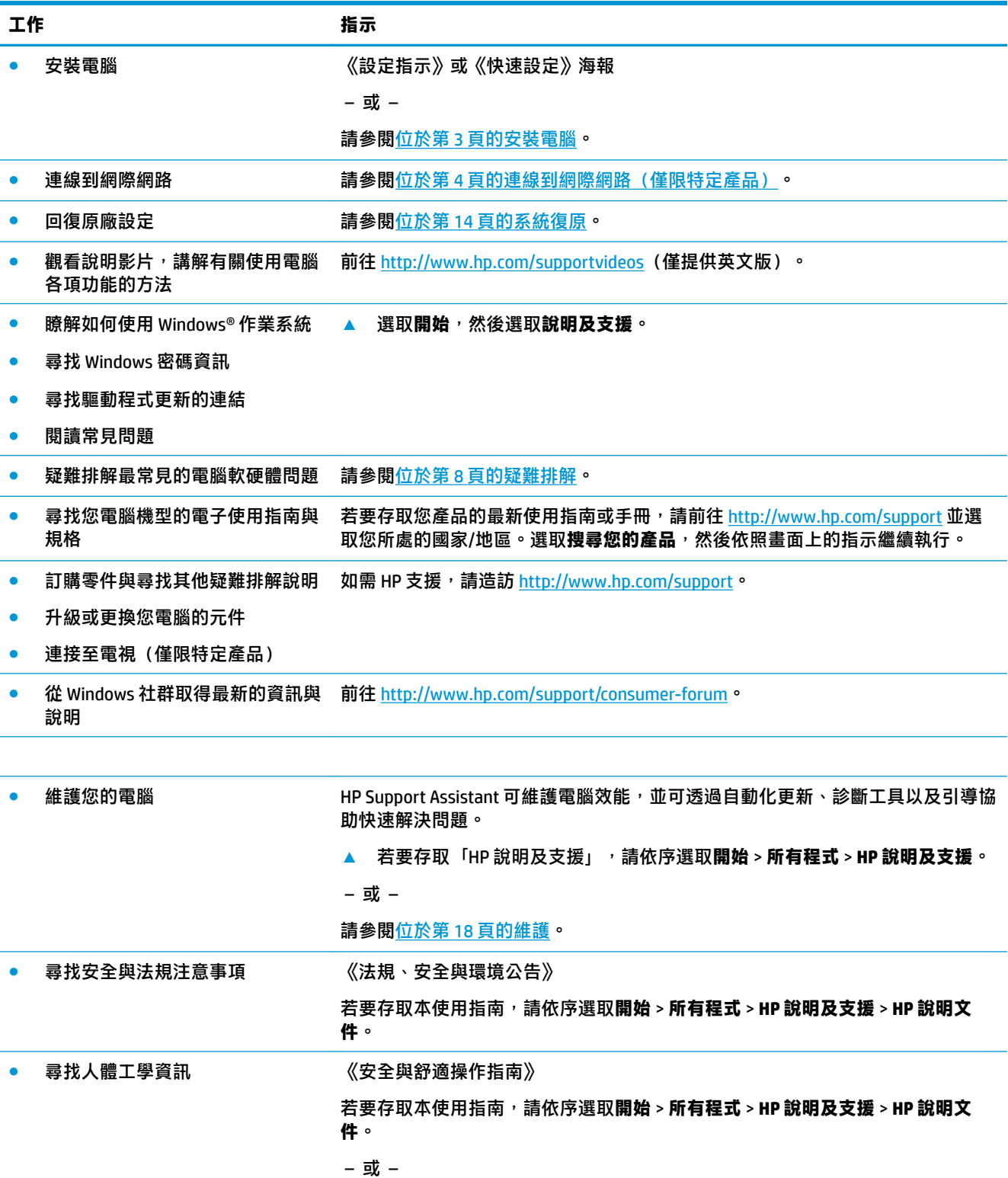

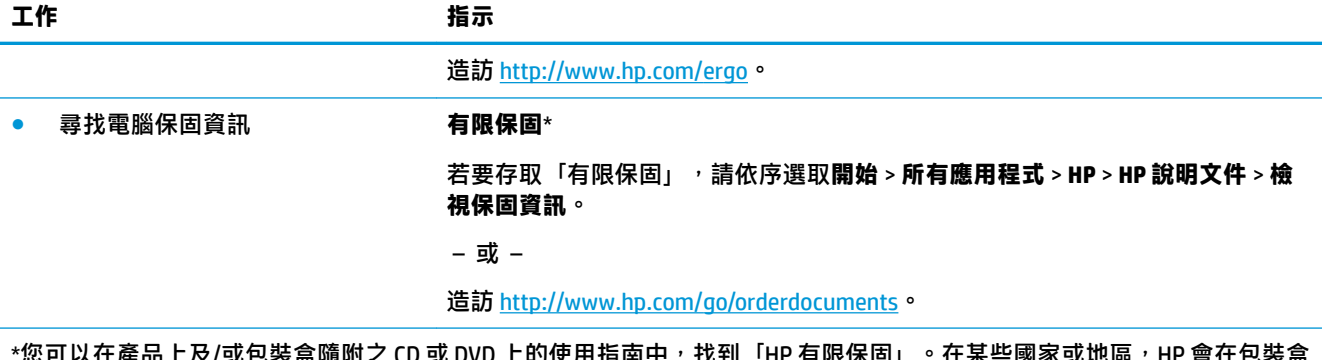

 $\overline{C}$  CD 或 DVD 上的使用指用中,找到「HP 有限保固」。仕呆些國家或地區,HP 中提供書面保固。在沒有提供書面格式之保固的國家或地區,您可以從 <http://www.hp.com/go/orderdocuments> 申請副本。對 於在亞太地區購買的產品, 您可以寫信至 HP, 地址為 POD, PO Box 161, Kitchener Road Post Office, Singapore 912006。來函請 包含您的產品名稱、姓名、電話號碼以及郵寄地址。

# <span id="page-8-0"></span>**2 安裝電腦**

**警告!**若要降低觸電或損壞設備的風險:

- 請將電腦放置於遠離水、灰塵、潮濕、油煙的位置。這些環境因素可能會增加電腦內部的溫度, 或引起火災或觸電。
- 請勿停用電源線接地接腳。接地接腳具備重要的安全功能。
- 將電源線插入可隨時輕鬆取用的 AC 插座中。
- 請從 AC 插座中拔除電源線,以中斷設備的電源。為了避免直接暴露在雷射光下,請勿打開 CD 或 DVD 光碟機的外殼。
- 電源供應器預設適用於您購買電腦的國家或地區。如果您前往其他地區,在您將電腦插頭插入 AC 插座之前,請先檢查新位置的電壓需求。

若要降低嚴重傷害的風險,請參閱《安全與舒適指南》。若要存取此指南,請前往 [http://www.hp.com/](http://www.hp.com/ergo) [ergo](http://www.hp.com/ergo)。

- 1. 將電腦放置在通風良好的位置,且勿將連接線放置於走道或是會被傢俱壓到或損壞的地方。
- 2. 將所有電源線從螢幕、電腦與配件連接到不斷電式電源供應器(UPS) 時,建議您使用電源突波保護 偵測裝置。如果您的電腦有電視調諧器,或是連接數據機或電話,請同樣為這類訊號輸入使用避 雷保護以保護電腦。將電視連接線或電話線連接到避雷保護裝置,再將裝置連接至電腦。
- **3.** 下載並安裝作業系統更新。
	- **a.** 檢視電腦目前使用的作業系統及版本。

選取**開始**,在「搜尋」欄位中輸入系統,然後選取系統資訊。

- **b.** 開啟網際網路瀏覽器,然後前往 <http://www.hp.com/support>。
- **c.** 視需要選取您所在的國家和語言,然後選取**取得軟體和驅動程式**。
- **d.** 在輸入欄位中輸入您的電腦機型名稱和編號,然後選擇**搜尋我的產品**。
- **e.** 選取您電腦的作業系統。
- **f.** 選取每個您想要下載之更新旁的**下載**。
- **g.** 遵循螢幕上的指示安裝下載好的更新。
- **4.** 您可在電腦包裝箱中找到其他書面詳細資訊和更新訊息。

完成電腦初步安裝後,您可能想要安裝其他硬體裝置或軟體。檢查作業系統、記憶體及針對這些項目 列出的其他需求,然後再購買。請依照軟體製造商的指示安裝新軟體。

- **附註:**請只使用原廠授權的軟體。安裝複製的軟體可能導致安裝不穩定、使您的電腦感染病毒或是觸 犯法律。
- **附註:**安全性解決方案的設計目的在於遏阻,但可能無法防範竊盜、不當處理或軟體攻擊。

## <span id="page-9-0"></span>**連線到網際網路(僅限特定產品)**

連接到無線網路:

- $\widetilde{\boxdot}$  <mark>附註</mark>:若要設定無線區域網路 (WLAN) 並連線到網際網路,您需要備妥寬頻數據機(DSL 或纜線)(另外 購買),自網際網路服務提供者處購買的高速網際網路服務,以及無線路由器(另外購買)。
	- **1.** 確認 WLAN 裝置已開啟。
	- 2. 選取工作列中的網路狀態圖示,然後連線到一個可用的網路。

如果 WLAN 為啟用安全性的 WLAN,系統會提示您輸入安全密碼。輸入安全密碼,然後選取**下一步** 以完成連線。

- $\stackrel{\mathbb{M}}{\rightarrow}$  附註:如果沒有列出任何 WLAN<sup>,</sup>表示您可能不在無線路由器或存取點的範圍內。
- **附註:**如果您沒有看到想要連線的 WLAN,請在工作列中的網路狀態圖示上按一下滑鼠右鍵或點選 兩下,然後選取**開啟網路和共用中心**。選取**設定新的連線或網路。**隨即顯示一份選項清單,供您 選擇手動搜尋並連線至網路,或建立新的網路連線。
- **3.** 依照畫面上的指示完成連線。

連線後,選取工作列最右邊通知區域中的網路狀態圖示,以確認連線的名稱與狀態。

連接到有線網路:

- 1. 將 8 接腳、R I-45(網路)纜線插入您雷腦上的網路接頭。
- **2.** 將網路線的另一端插入牆壁上的網路接頭或路由器。
- $\bar{\mathbb{B}}$  附註:如果網路線含有可防止電視或無線電接收干擾的雜訊抑止迴路,請將纜線的迴路端朝向電 腦。

如果您有連線到網際網路的問題,請參閱位於第 11 [頁的網際網路連線。](#page-16-0)

### **將電腦關機(關閉)**

**注意:**當電腦關機時,尚未儲存的資料會遺失。請務必先儲存您的工作,然後再將電腦關機。

「關機」指令會關閉所有開啟的程式 (包括作業系統), 然後關閉顯示器和電腦。

在發生下列任何一種狀況時,將電腦關機:

- 當您需要存取電腦內部的元件時
- 當電腦連接外部硬體裝置,(該裝置未連接 USB 或視訊連接埠、或連接到耳機或麥克風接頭)時
- 電腦長時間不使用且不連接外部電源時

雖然您也可以使用電源按鈕關閉電腦,不過還是建議您使用 Windows 關機指令。

- $\bar{\mathbb{B}}$  附註:如果電腦處於「睡眠」或「休眠」狀態,您必須先透過短暫按住電源按鈕來結束「睡眠」或 「休眠」。
	- **1.** 儲存工作,然後關閉所有開啟中的程式。
	- **2.** 選取**開始**按鈕,然後選取**關機**。

# <span id="page-10-0"></span>**3 瀏覽螢幕**

您可以下列方式瀏覽電腦螢幕:

- 使用觸控手勢(僅限特定產品)
- 使用鍵盤或滑鼠

特定電腦機型在鍵盤上具有特殊動作鍵或快速鍵功能,可以執行例常工作。

### **使用觸控手勢**

您可以藉由變更設定、按鈕組態、點選速度和指標選項,以自訂觸控手勢。

在工作列搜尋方塊中鍵入「控制台」,然後選取**控制台**。選取**硬體和音效**。在**裝置和印表機**下,選取 **滑鼠**。

**附註:**並非所有應用程式都支援觸控手勢。

### **使用鍵盤和滑鼠**

鍵盤和滑鼠可以讓您輸入、選取項目、捲動並執行與使用觸控手勢相同的功能。鍵盤也可以讓您使用 動作鍵和快速鍵執行特定功能。

 $\widehat{\mathbb{E}}'$  附註:視國家或地區,您鍵盤的按鍵和鍵盤功能可能會不同於本節中所討論。

#### **使用動作鍵或快速鍵**

使用特定按鍵和按鍵組合,您可以快速存取資訊或執行功能。

- 動作鍵 執行指派的功能。功能鍵上方的鍵盤上的圖示即代表該按鍵的指定的功能。 若要使用動作鍵功能,請按住此按鍵。
- 快速鍵 Fn 鍵與 Esc 鍵、空格鍵或適當動作鍵的組合。

若要使用快速鍵,請短暫按下 Fn 鍵,然後再短暫按下快速鍵組合的第二個鍵。

依據電腦機型,您的鍵盤可能支援下列按鍵。

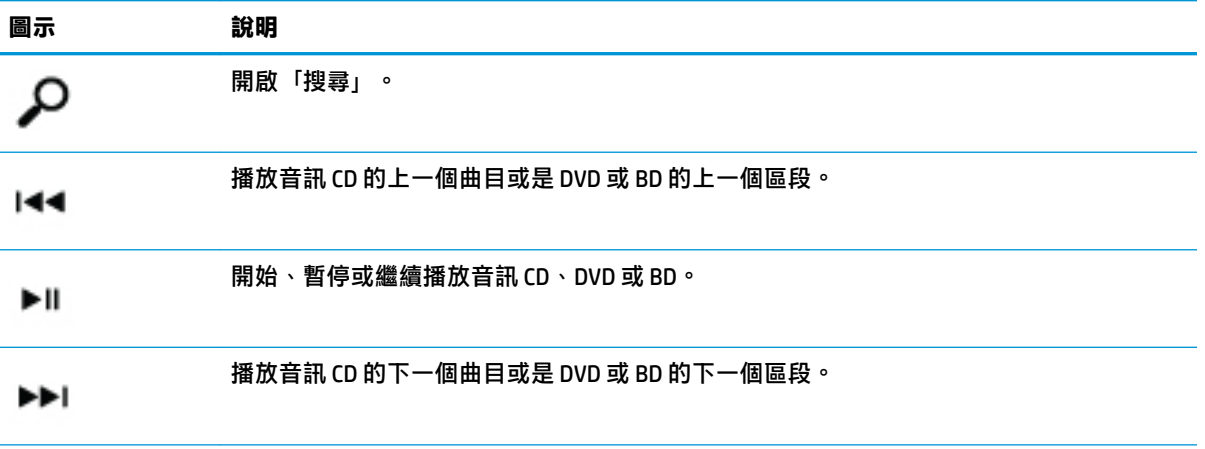

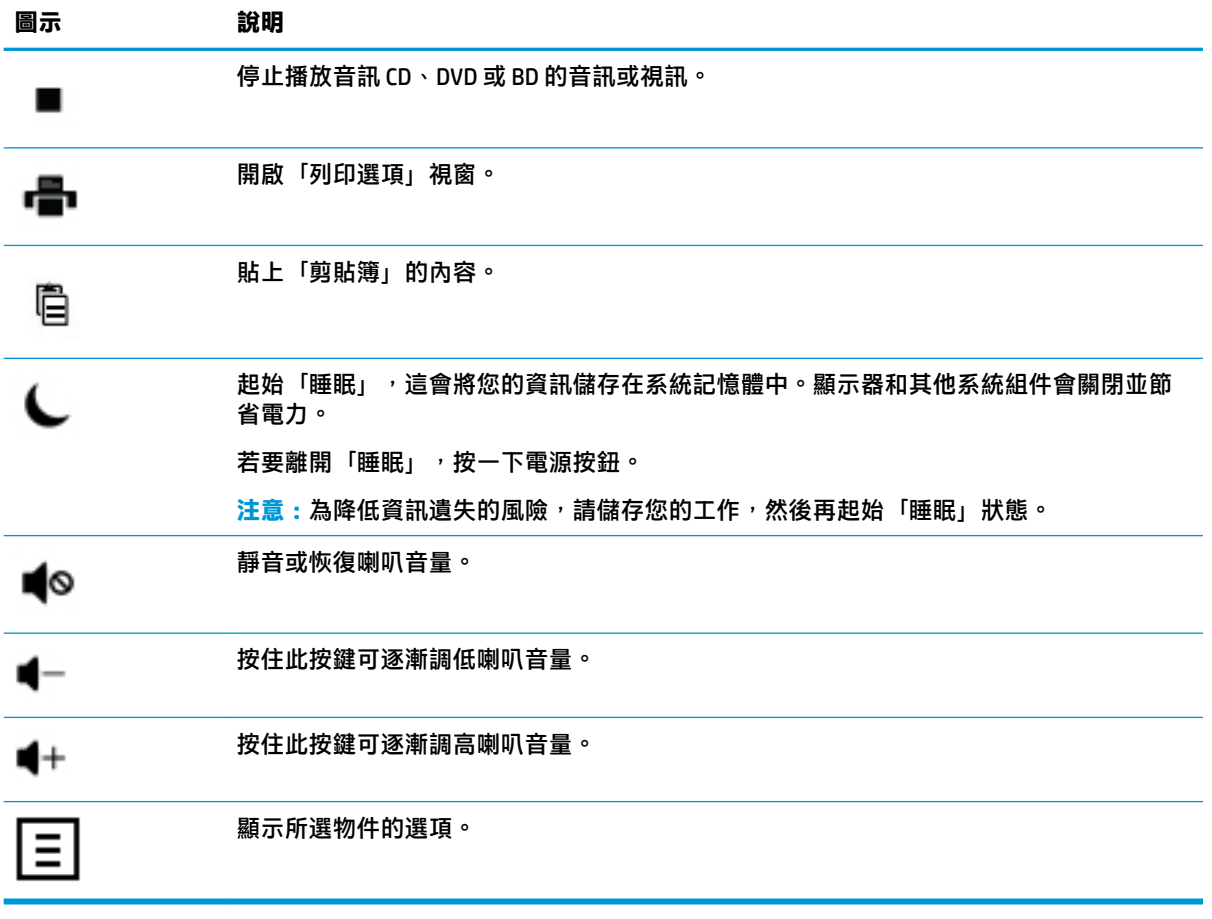

# <span id="page-12-0"></span>**4 保護您的電腦**

您的電腦可保護系統完整性,並且防止電腦資料遭未經授權存取。請查看並善用這些功能。

# **電腦安全性功能**

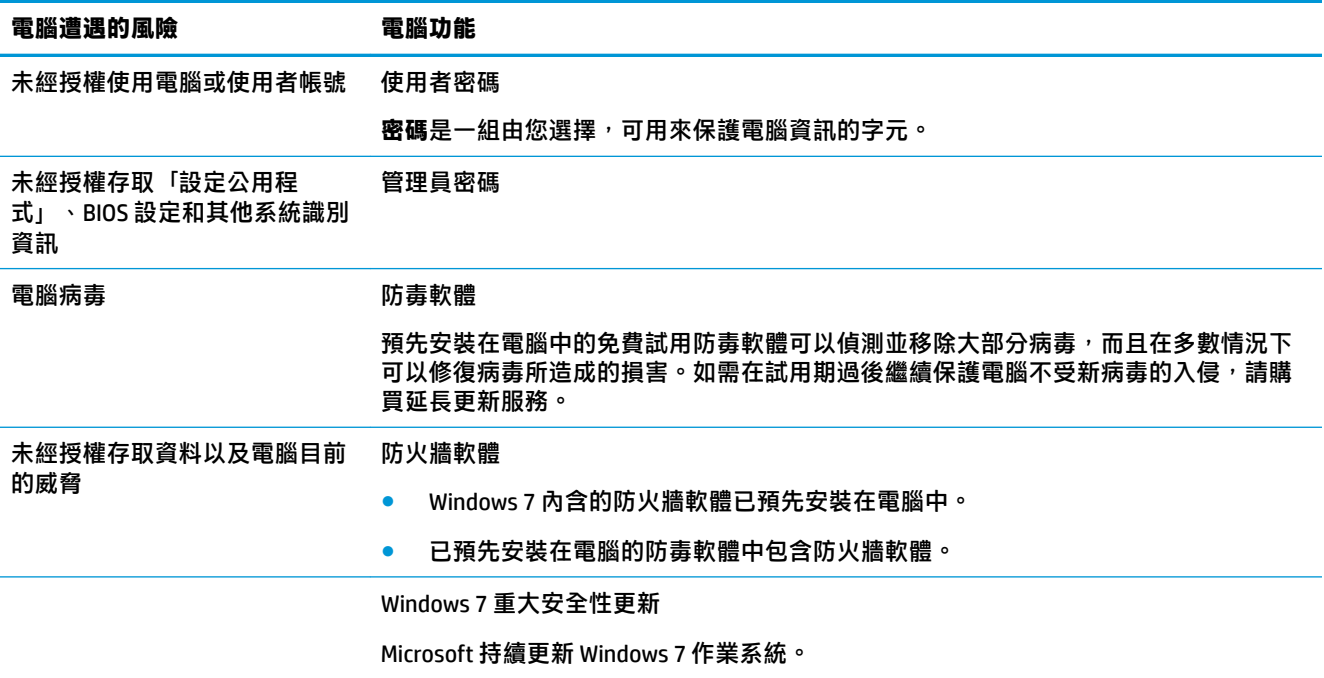

# <span id="page-13-0"></span>**5 疑難排解**

請參閱產品製造商所提供的說明文件,取得特定週邊裝置的資訊,例如:與顯示器或印表機有關的問 題。下列表格說明您在安裝、開機或使用電腦時可能遭遇到的部分問題,並提供解決方案。

如需詳細資訊或其他疑難排解選項,請參閱電腦隨附的《快速安裝》手冊,或是前往 http:// www.hp.com/support 並搜尋您的電腦型號。

## **電腦無法開機**

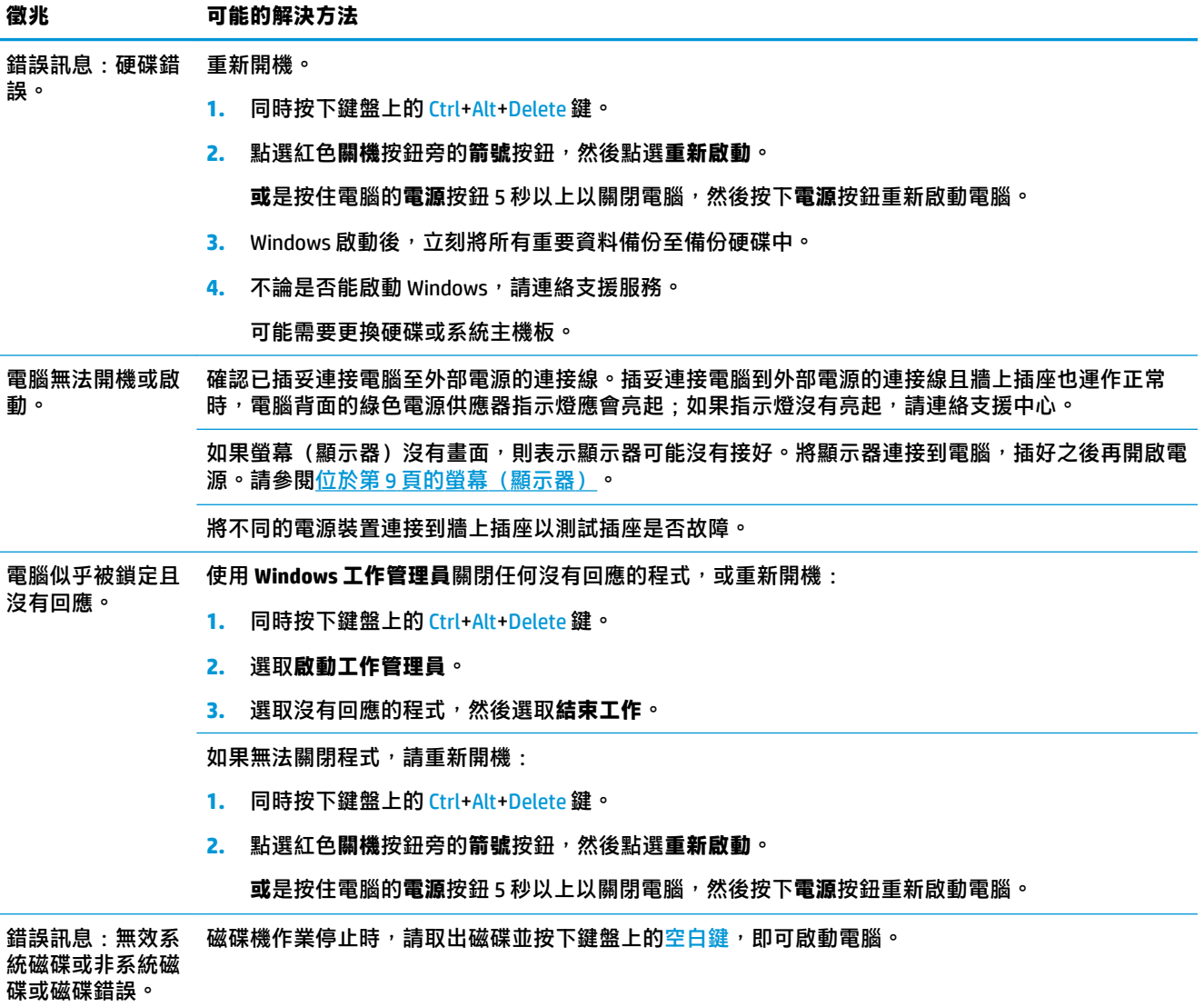

<span id="page-14-0"></span>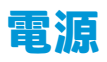

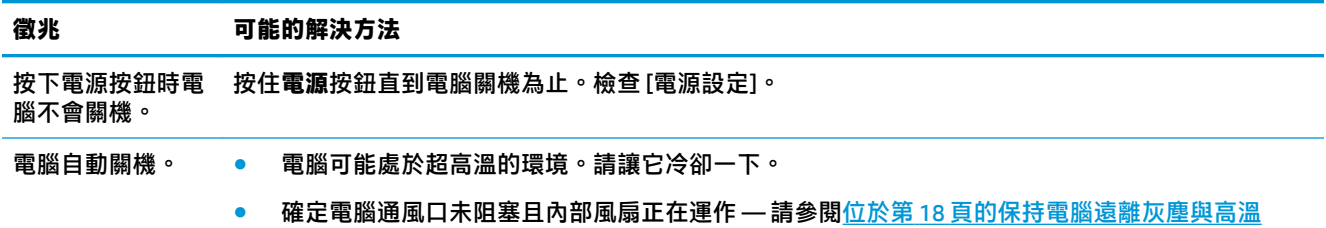

(您的電腦可能沒有配備內部風扇。)

# **螢幕(顯示器)**

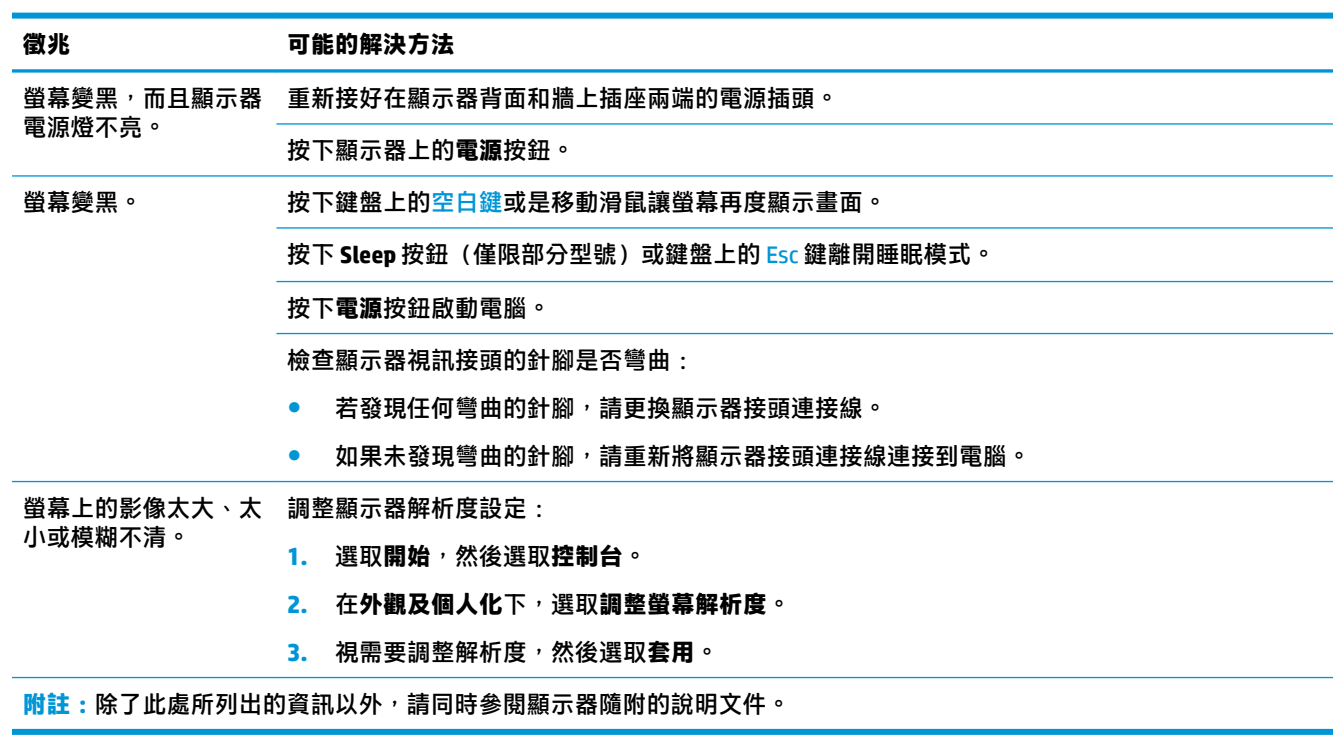

# **鍵盤與滑鼠(有線)**

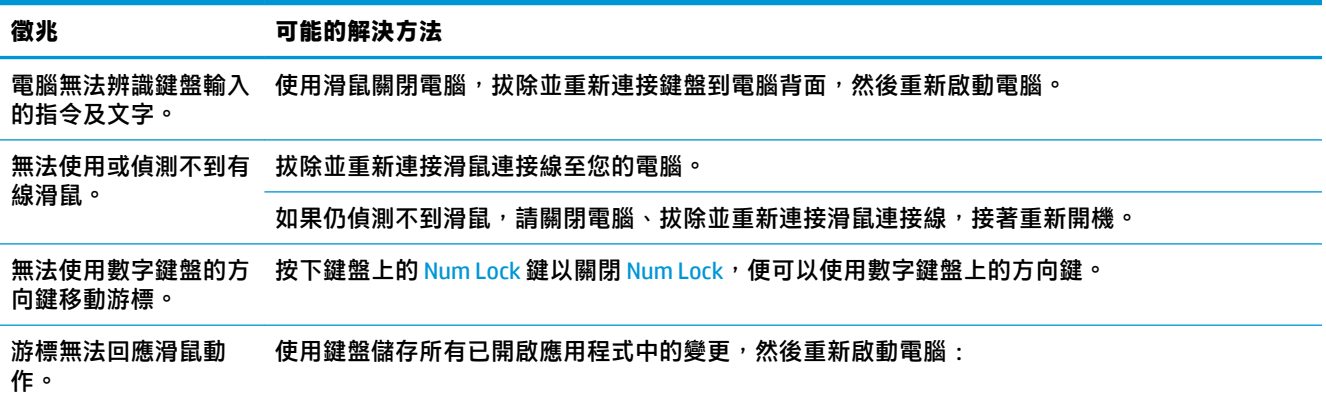

<span id="page-15-0"></span>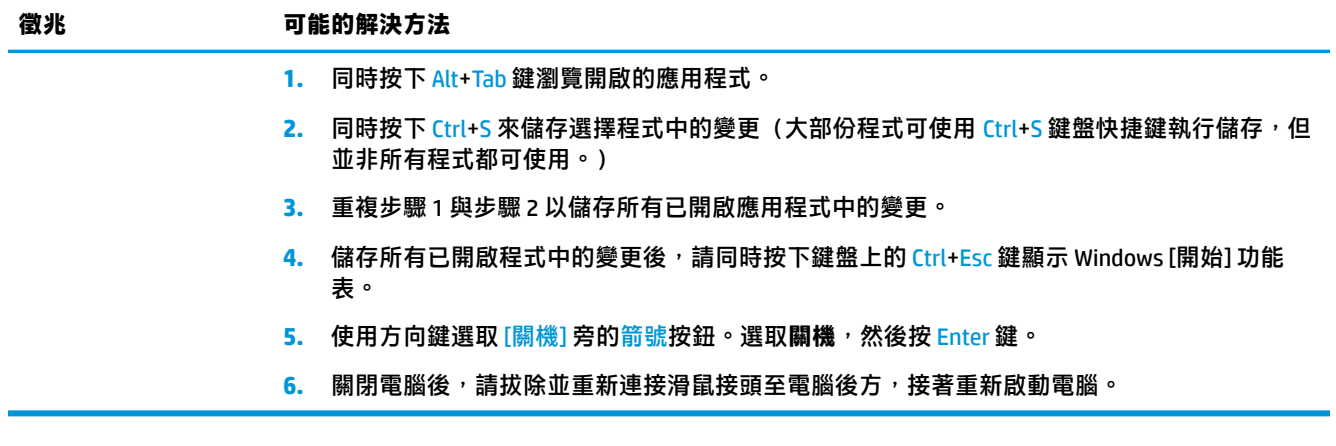

# **鍵盤與滑鼠(無線)**

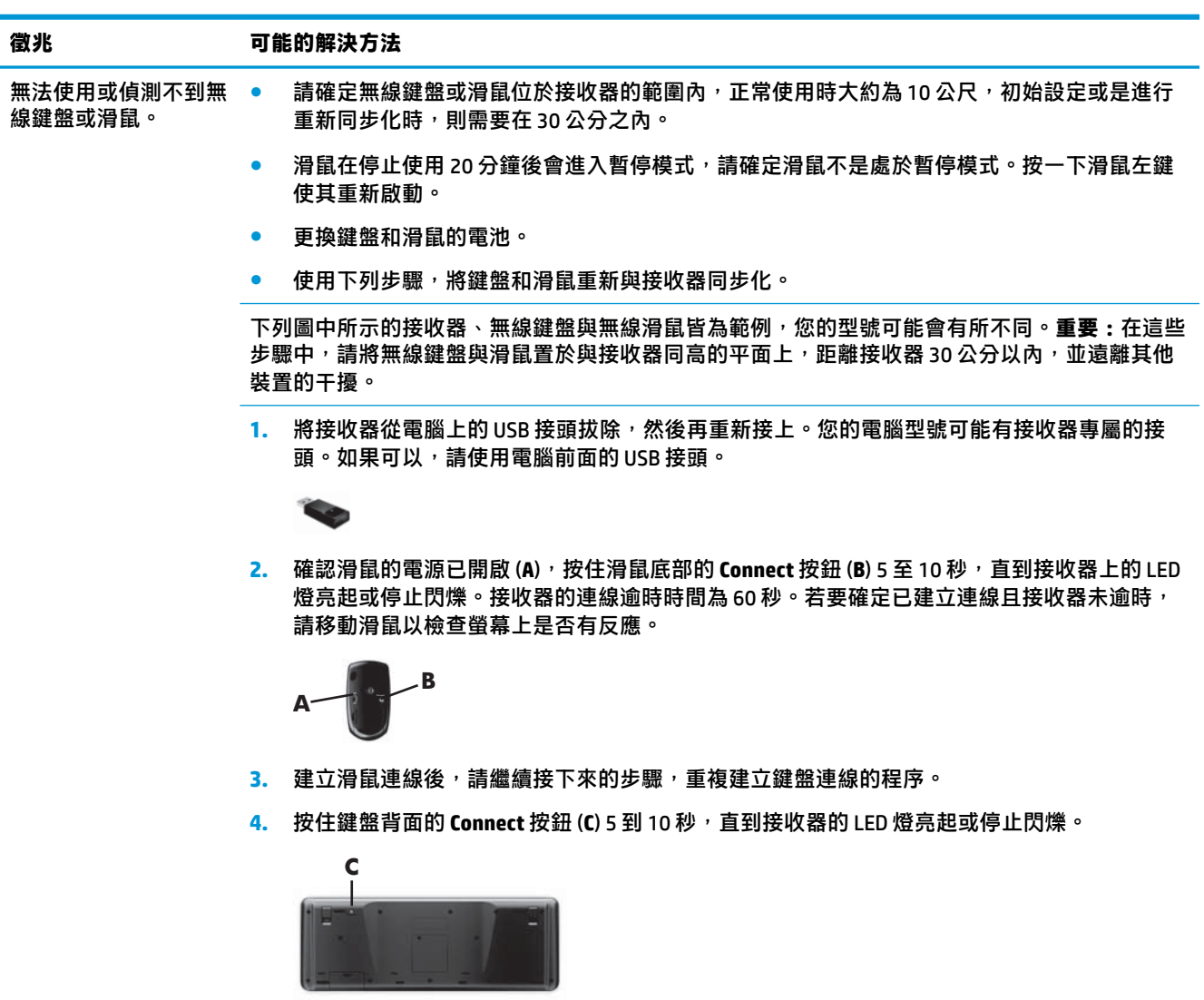

## <span id="page-16-0"></span>**喇叭與音效**

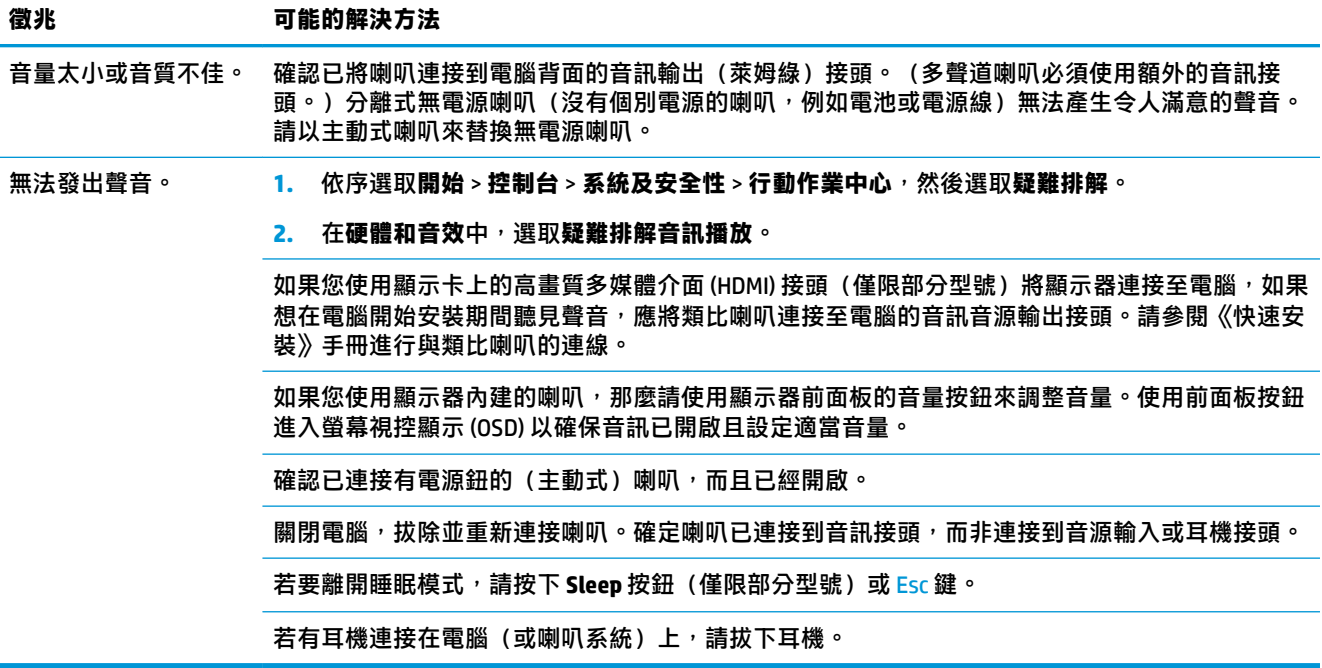

## **網際網路連線**

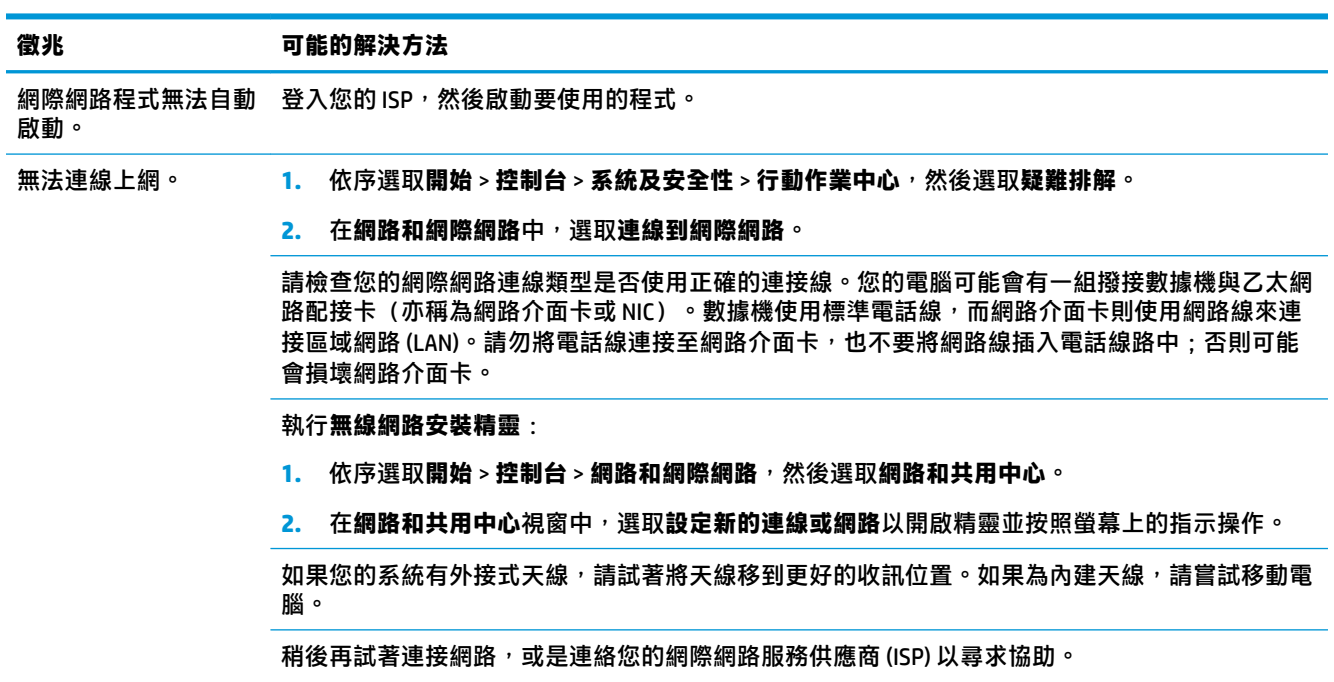

# <span id="page-17-0"></span>**軟體疑難排解**

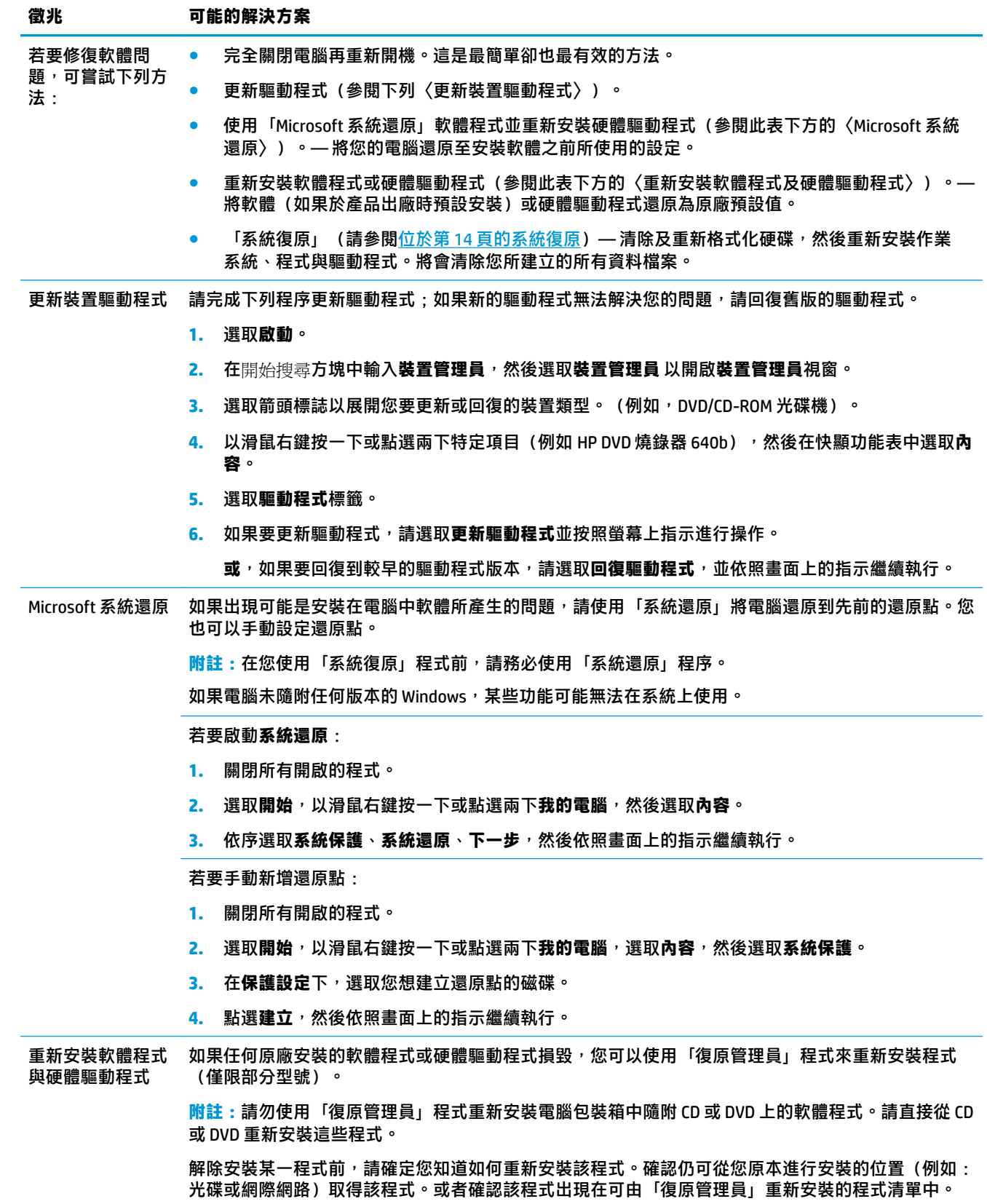

#### **徵兆 可能的解決方案**

**附註:**如果電腦未隨附任何版本的 Windows,某些功能可能無法在系統上使用。

若要確認「復原管理員」中可安裝程式的清單:

- 1. 依序選取**開始 > 所有程式 > 復原管理員** <sup>,</sup> 然後選取**復原管理員** 。如系統提示,請選取是允許程式繼 續執行。
- 2. 在我需要立即的協助下方,選取軟體程式重新安裝。
- **3.** 在「歡迎」畫面選取**下一步**。接著會開啟程式清單。確定您的程式出現在清單中。

若要使用**復原管理員**重新安裝程式:

- 1. 依序選取**開始 > 所有程式 > 復原管理員**, 然後選取**復原管理員** 。
- **2.** 選取**軟體程式重新安裝**,然後在**歡迎**畫面中選取**下一步**。
- 3. 選擇您要安裝的程式,選擇下一步,然後按照螢幕上的指示進行操作。
- **4.** 完成重新安裝後,請重新啟動電腦。**請勿省略最後一個步驟。**您必須在復原軟體程式或硬體驅動程 式後重新開機。

若要解除安裝程式:

- **1.** 關閉所有軟體程式及資料夾。
- **2.** 選取**開始**,然後選取**控制台**。
- **3.** 在**程式集**中,選取**解除安裝程式**。
- 4. 選取您想要移除的程式,然後選取解**除安裝**。

# <span id="page-19-0"></span>**6 系統復原**

「系統復原」會完全清除及重新格式化硬碟,同時刪除您建立的所有資料檔案,然後重新安裝作業系 統、程式與驅動程式。不過,您必須重新安裝所有非原廠安裝的軟體。這包含電腦配件箱中媒體隨附 的軟體,以及在您購買電腦後所安裝的軟體程式。

 $\bar{\mathbb{B}}$  附註:在您使用「系統復原」程式前,請務必使用「系統還原」程序 — 請參閱<u>位於第 12 [頁的軟體疑難](#page-17-0)</u> [排解](#page-17-0)中的**〈Microsoft 系統還原〉**。

如果電腦未隨附任何版本的 Windows,某些功能可能無法在系統上使用。

## **選擇系統復原方法**

您必須選擇下列其中一個方法來執行「系統復原」:

復原映像 - 從儲存在您硬碟的復原映像執行「系統復原」。復原映像是包含原始原廠隨附軟體副 本的檔案。若要從復原映像執行「系統復原」,請參閱位於第 14 頁的從 Windows 7 [開始] 功能 表啟動「系統復原」。

**附註:**復原映像會佔據部分硬碟空間而且無法儲存資料。

復原媒體 - 從復原媒體執行「系統復原」,這些媒體是您從儲存在硬碟的檔案所建立或另行購買 的光碟。若要建立復原媒體,請參閱位於第 16 [頁的建立復原媒體。](#page-21-0)

### **系統復原選項**

您應該按照以下順序嘗試執行**系統復原**:

- 1. 透過硬碟,從「開始」功能表執行。
- **2.** 透過硬碟,在系統開啟時按下鍵盤的 F11 鍵執行。
- **3.** 透過您建立的復原媒體執行。
- **4.** 透過從 HP 支援中心購買復原光碟。若要購買復原光碟,請至 <http://www.hp.com/support>。

#### **從 Windows 7 [開始] 功能表啟動「系統復原」**

**注意:**「系統復原」會刪除您建立或安裝的所有資料和程式,請將所有重要資料備份至卸除式磁碟或 USB 隨身碟。

如果電腦正常運作中且 Windows 7 正常回應,請使用下列步驟來執行**系統復原**。

- **1.** 關閉電腦。
- **2.** 除了顯示器、鍵盤和滑鼠以外,中斷電腦與所有週邊裝置的連接。
- **3.** 啟動電腦。
- **4.** 依序選取**開始** > **所有程式** > **安全性及保護** > **復原管理員**,然後選取**復原管理員**。如系統提示,請 選取**是**允許程式繼續執行。
- **5.** 在**我現在就需要協助**中,選取**系統復原**。
- **6.** 選取**是**,然後再選取**下一步**。接著會重新開機。
	- $\widetilde{\mathbb{F}}$  附註:如果您的系統**沒有**偵測到修復磁碟分割,則會提示您插入復原媒體。插入光碟或 USB 隨身 碟,選取**是**,然後選取**下一步**以重新啟動電腦,並從復原光碟或 USB 隨身碟執行「復原管理 員」。若使用光碟,請在出現提示時插入下一張系統復原光碟。
- **7.** 重新啟動電腦時,您會再次看見「歡迎使用復原管理員」畫面。在**我現在就需要協助**中,選取**系 統復原**。如果出現提示您備份檔案,而您尚未執行此項操作,請選取**先備份您的檔案(建議)**, 再選取**下一步**。若您已經備份,請選取**復原(不需先備份您的檔案)**,再選取**下一步**。
- **8.** 接著,就會開始執行「系統復原」。在系統復原完成後,選取**完成**以重新啟動電腦。
- **9.** 完成註冊程序,然後等到桌面出現為止。
- 10. 關閉電腦、重新連接所有週邊設備,然後再重新啟動電腦。

#### **系統啟動時執行「系統復原」**

**注意:**「系統復原」會刪除您建立或安裝的所有資料和程式,請將所有重要資料備份至卸除式磁碟或 USB 隨身碟。

如果 Windows 7 沒有回應,但電腦正常運作中,請按照下列步驟執行**系統復原**。

- **1.** 關閉電腦。如有需要,請按住**電源**按鈕直到電腦關閉為止。
- **2.** 除了顯示器、鍵盤和滑鼠以外,中斷電腦與所有週邊裝置的連接。
- **3.** 按下**電源**按鈕啟動電腦。
- **4.** 當您看見原廠公司標誌畫面出現時,請重複按鍵盤上的 F11 鍵,直到畫面上出現**「Windows 正在 載入檔案...」**的訊息。
- **5.** 在**我現在就需要協助**中,選取**系統復原**。
- **6.** 如果出現提示您備份檔案,而您尚未執行此項操作,請選取**先備份您的檔案(建議)**,再選取**下 一步**。若您已經備份,請選取**復原(不需先備份您的檔案)**,再選取**下一步**。
- **7.** 接著,就會開始執行「系統復原」。在系統復原完成後,選取**完成**以重新啟動電腦。
- **8.** 完成註冊程序,然後等到桌面出現為止。
- **9.** 關閉電腦、重新連接所有週邊設備,然後再重新啟動電腦。

#### **從復原媒體啟動「系統復原」**

**注意:**「系統復原」會刪除您建立或安裝的所有資料和程式,請將所有重要資料備份至卸除式磁碟或 USB 隨身碟。

若要建立復原媒體,請參閱位於第 16 [頁的復原媒體。](#page-21-0)

使用復原媒體執行**系統復原**:

- 1. 如果電腦正常運作中,請建立備份 DVD 或備份 USB 隨身碟,將所有您要儲存的資料檔案存放進 去,然後從磁碟托槽中取出備份媒體。
- **2.** 若使用復原 DVD,請將第一張復原光碟插入 DVD 光碟機托槽,然後關閉托槽。若使用復原 USB 隨 身碟,請將隨身碟插入 USB 連接埠。
- 3. 如果電腦正在運作中,請選取**開始**,並選取<mark>關機旁的箭號按鈕,然後選取關機。或者,如果電腦</mark> 沒有回應,請按住**電源**按鈕約 5 秒鐘,或者直到電腦關閉為止。
- <span id="page-21-0"></span>**4.** 除了顯示器、鍵盤和滑鼠以外,中斷電腦與所有週邊裝置的連接。
- **5.** 按下**電源**按鈕啟動電腦。如果使用復原 DVD,電腦會自動從光碟執行 [復原管理員]。請跳至步驟 7。
- **6. 如果您是從 USB 隨身碟執行 [系統復原],請在電腦開機時按 Esc 鍵,進入開機功能表。使用方向鍵** 選取 USB 裝置並按 Enter 從裝置開機。
- **7.** 如果系統提示您選擇從媒體或硬碟執行「系統復原」,請選取「媒體」,然後選取**下一步**。
- **8.** 在**我現在就需要協助**中,按一下**原廠重新設定**。
- **9.** 如果出現提示您備份檔案,而您尚未執行此項操作,請選取**先備份您的檔案(建議)**,再選取**下** 一步。若您已經備份,請選取**復原(不需先備份您的檔案)**,再選取**下一步**。
- 10. 如果電腦提示您插入下一片回復光碟,請遵照指示進行。
- 11. 結束「復原管理員」後,請從系統取出所有復原媒體。
- 12. 選取完成,立即重新啟動電腦。

### **復原媒體**

您可以在空白 DVD 光碟或 USB 隨身碟上建立復原媒體(兩者擇一,不得同時使用)。您應該從儲存在 硬碟中的復原映像製作復原媒體。此映像包含您電腦原廠安裝的作業系統和軟體程式檔案。您只能為 電腦建立一組復原媒體,且此媒體**僅**供這台電腦使用。請將復原媒體置於安全的地方。

 $\bar{\mathbb{B}}$  附註:如果電腦未隨附任何版本的 Windows,某些功能可能無法在系統上使用。

#### **選擇復原媒體**

- 若要建立復原光碟,您的電腦必須具備 DVD 燒錄機,且必須使用高品質空白 DVD+R 或 DVD-R 光 碟。
- **附註:無法**使用 CD 或 DVD+RW、DVD-RW、DVD+RW DL、DVD-RW DL、DVD+R DL 或 DVD-R DL 光碟 來建立復原光碟。
- 如果您要建立復原光碟,請使用高品質光碟來建立復原光碟組。如果光碟品質不佳,光碟機退片 是正常情況。系統會提示您插入新的空白光碟,重新再試一次。
- 復原光碟組的光碟數量視您電腦的型號而定(通常為 1 至 3 片 DVD)。建立復原光碟組時,「恢 復碟片建立程式」程式會告訴您需要使用多少片空白光碟。
- 您可以選擇用高品質的空白 USB 磁碟機來建立復原 USB 隨身碟。如果使用 USB 隨身碟,程式會告 訴您儲存所有資料需要多少空間(至少 8 GB)。
- $\bar{\mathbb{B}}$  附註:建立復原媒體的程序需要一些時間,確認寫入到媒體的資訊是否正確。您可隨時離開這項處理 作業。下次再執行此程式時,會從上次結束的地方重新繼續。

#### **建立復原媒體**

若要建立復原光碟:

- **1.** 關閉所有開啟的程式。
- **2.** 依序選取**開始** > **所有程式** > **安全性及保護** > **復原管理員**,然後選取**建立復原媒體**。如系統提示, 請選取**是**允許程式繼續執行。

**3.** 選取**使用空白 DVD 建立復原媒體**,然後選取**下一步**。

**4.** 遵循螢幕上顯示的指示操作。依照製作的順序標示每片光碟(例如:Recovery 1、Recovery 2)。 建立復原 USB 隨身碟:

- **1.** 關閉所有開啟的程式。
- **2.** 將 USB 隨身碟插入電腦的 USB 連接埠。
- **3.** 依序選取**開始** > **所有程式** > **安全性及保護** > **復原管理員**,然後選取**建立復原媒體**。
- **4.** 選取**以 USB 快閃磁碟機建立復原媒體**,然後選取**下一步**。
- **5.** 從媒體清單中選取 USB 隨身碟。程式會通知您建立復原磁碟所需的儲存空間。若 USB 隨身碟儲存 空間不足(至少 8 GB),畫面中的隨身碟選項就會變成灰色。選取**下一步**。
- **附註:**「復原媒體建立」會格式化隨身碟並刪除隨身碟中的所有檔案。
- 6. 遵循螢幕上顯示的指示操作。務必為 USB 隨身碟貼上標籤,並將隨身碟存放在安全處。
- **附註:**請勿使用記憶卡建立復原媒體。系統可能無法從記憶卡開機,因此您將無法執行系統復 原。

# <span id="page-23-0"></span>**7 維護**

請務必對電腦執行簡易的維護以確保電腦擁有最佳的效能。

# **排程與工作**

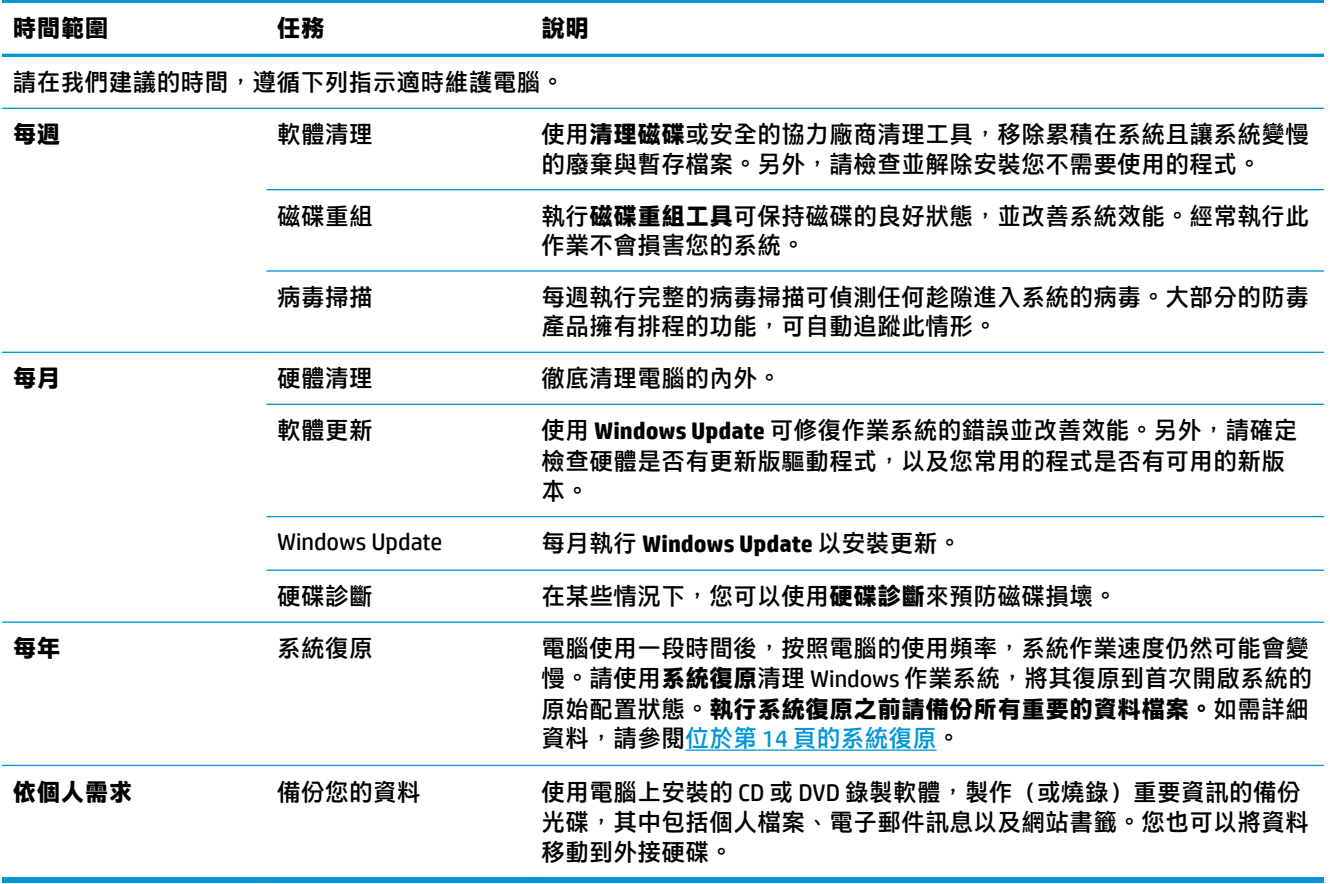

## **保持電腦遠離灰塵與高溫**

保持電腦遠離灰塵與高溫,可延長電腦使用壽命。灰塵、動物毛髮和其他塵埃會不斷堆積,因而產生 毛毯效應,如此一來,電腦組件會過熱,以鍵盤和滑鼠為例,將無法順利且有效率使用。請每個月檢 查一次您的系統,查看是否明顯覆蓋一層灰塵和堆積物,並大約每三個月清潔一次。如需額外的清潔 指示,請造訪 [www.hp.com/support](http://www.hp.com/support)。

### <span id="page-24-0"></span>**清潔電腦和顯示器**

請按照下列指示來清潔電腦和顯示器:

- **1.** 拔下電腦和顯示器的插頭。
- **2.** 使用乾淨的乾布清潔顯示器螢幕。**請勿用水清潔顯示器螢幕。**若要加強清潔效果,請使用防靜電 螢幕清潔劑和乾淨的布。
- **3.** 使用乾淨的乾布來擦除電腦外殼和顯示器上的灰塵。
- $\widetilde{\mathbb{B}}$  附註:若要去除電腦或顯示器外殼上撕除貼紙或濺到液體的痕跡,請使用異丙醇(外用)酒精和 不含絨毛的布擦拭。

### **清潔電腦通風孔**

通風孔可保持電腦不會過熱。請使用電池式小型吸塵器來清潔通風孔,維持通風孔暢通。(電池式吸 塵器可減少電擊的危險性。)

- **1.** 使用吸塵器清潔電腦外殼的通風孔。
- **2.** 吸除任何堆積在電腦連接埠(例如:乙太網路與 USB 連接埠)周圍的堆積物。

### **清潔鍵盤和滑鼠**

清潔鍵盤時,請使用設為低速的電池式吸塵器,以防按鍵帽與彈簧脫落。

- **1.** 沿著鍵盤按鍵間的溝槽吸除灰塵。
- **2.** 使用乾淨的乾布和異丙醇(外用)酒精來清潔鍵盤按鍵上以及按鍵邊緣的堆積物。
- **3.** 使用清潔抹布來擦拭滑鼠與滑鼠連接線。

如果您使用的是滾球式滑鼠,請清潔滾球和滾輪內部:

- **1.** 將滑鼠的底部朝上,以逆時針方向旋轉滾球蓋以取下外蓋和滾球。
- **2.** 使用肥皂溫水沖洗滾球。
- **3.** 使用沾異丙酮(外用)酒精的棉花棒清潔滑鼠內的滾輪。
- **4.** 滾球與滾輪完全乾燥後,裝回滾球與滾球外蓋。

### **清潔觸控螢幕(僅限部分型號)**

 $\bigwedge$ 注意:請勿將清潔劑直接噴灑或倒在螢幕上,須先噴灑在不織布上,然後再擦拭觸控螢幕的四周和表 面。

在清潔螢幕四周或表面時,請勿使用具有磨蝕作用的清潔劑或布料,因為這會毀損觸控螢幕。 遵循下列步驟來清潔觸控螢幕:

- **1.** 關閉電腦。點選**開始**,然後點選**關機**。
- **2.** 從牆上拔下電源線。
- **3.** 在軟布上噴灑少量溫和的玻璃清潔劑來清潔觸控螢幕。
- **4.** 擦拭觸控螢幕表面和左右兩側以去除所有的灰塵、指紋或其他有可能會妨礙螢幕觸控辨識的微 粒。

# <span id="page-25-0"></span>**8 使用 HP PC Hardware Diagnostics (UEFI)**

HP PC Hardware Diagnostics 是一個整合可延伸韌體介面 (UEFI), 可讓您執行診斷測試, 來判斷電腦硬體 是否運作正常。此工具於作業系統外執行,能夠從問題隔離硬體故障,而該問題可能是由作業系統或 其他軟體元件引起的。

當 HP PC Hardware Diagnostics (UEFI) 偵測到需要更換硬體的故障時, 就會產生一個 24 位數的故障 ID 代 碼。隨後可向支援人員提供此 ID 代碼,以協助判斷如何修正問題。

 $\stackrel{\mathbb{M}}{3}$  附註:若要在可轉換電腦上啟動診斷,您的電腦必須處於筆記型電腦模式,且必須使用與筆記型電腦 相連的鍵盤。

若要啟動 HP PC Hardware Diagnostics (UEFI), 請遵循下列步驟:

- 1. 開啟或重新啟動電腦,快速按下 Esc 鍵。
- **2.** 按下 F2。

BIOS 會依照下列順序,搜尋三個位置以找出診斷工具:

- **a.** 連接的 USB 磁碟機
- $\overline{\mathbb{B}}$  附註:若要下載 HP PC Hardware Diagnostics (UEFI) 工具到 USB 磁碟機,請參閱 位於第 20 頁的下載 HP PC Hardware Diagnostics (UEFI) 到 USB 裝置。
- **b.** 硬碟
- **c.** BIOS
- 3. 在診斷工具開啟時,選取要執行的診斷測試類型,然後依照畫面上的指示繼續執行。

 $\stackrel{\leftrightarrow}{\Box}$  附註:如果在執行診斷測試時需要將其停止,請按下 Esc 鍵。

### **下載 HP PC Hardware Diagnostics (UEFI) 到 USB 裝置**

 $\overline{\mathbb{B}}^p$  附註:HP PC Hardware Diagnostics (UEFI) 下載說明僅提供英文版,您必須使用 Windows 電腦下載和建立 HP UEFI 支援環境,因為僅提供了 .exe 檔案。

若要下載 HP PC Hardware Diagnostics 到 USB 裝置,您有下列兩個選項。

#### **下載最新的 UEFI 版本:**

- **1.** 請造訪 <http://www.hp.com/go/techcenter/pcdiags>。此時會顯示 HP PC Hardware Diagnostics(HP PC 硬體診斷)首頁。
- **2.** 在 HP PC Hardware Diagnostics(HP PC 硬體診斷)區段中,選取 **Download**(下載)連結,然後選 取 **Run**(執行)。

#### **下載適用於特定產品的任何 UEFI 版本:**

- **1.** 造訪 <http://www.hp.com/support>。
- **2.** 選取**下載軟體和驅動程式**。

**3.** 輸入產品名稱或編號。

- 或 -

選取**開始偵測**,讓 HP 自動偵測到您的產品。

- **4.** 選取您的電腦,再選取您的作業系統。
- **5.** 在**診斷**區段,依照畫面上的指示來選擇並下載您想要的 UEFI 版本。

# <span id="page-27-0"></span>**9 規格**

## **作業規格**

 $\overline{\mathbb{B}}$  <mark>附註</mark> : 若要判斷您電腦的正確電氣額定規格,請參閱位於電腦的外部的電腦額定值標籤。

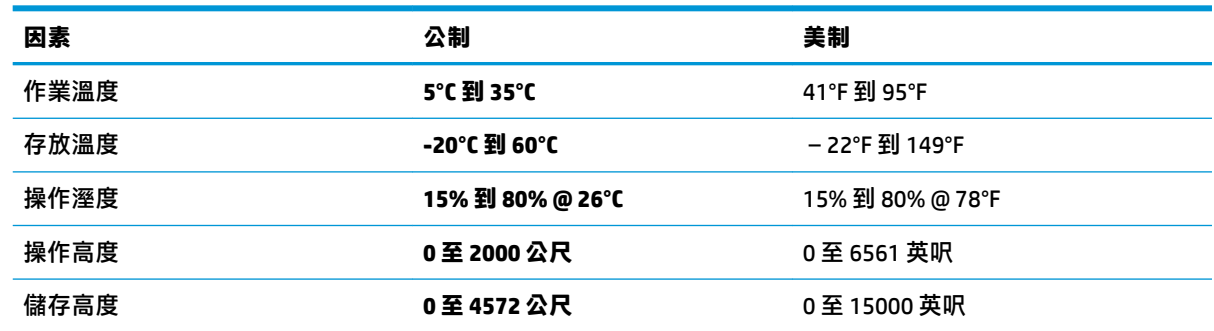

# <span id="page-28-0"></span>**10 靜電釋放**

靜電釋放是指兩個物件接觸時釋放靜電的情況,例如,您走在地毯上或接觸金屬的門把手時,可能會 受到電擊。

從手指或其他靜電導體釋放的靜電可能會損壞電子元件。

為避免損壞電腦、磁碟機/光碟機或遺失資訊,請遵守下列預防措施:

- 如果移除或安裝指示指引您拔下電腦的電源,請先確定有正確接地。
- 在準備安裝元件之前,將元件存放在其防靜電容器中。
- 避免觸摸接腳、引線與迴路。盡可能少觸摸電子元件。
- 使用無磁性的工具。
- 在處理元件之前,請先碰觸未上漆的金屬表面,將身上的靜電釋放掉。
- 如果取下元件,請將其放在防靜電容器中。

# <span id="page-29-0"></span>**11 無障礙**

HP 所設計、生產和行銷的產品和服務,適用包括身障人士在內的所有使用者;身障人士可獨立使用或 搭配適當的輔具。

## **支援輔具技術**

HP 產品支援各種作業系統輔具技術,並可設定為搭配其他輔具技術。使用您的裝置上的「搜尋」功 能,找到有關輔具功能的詳細資訊。

 $\stackrel{\leftrightarrow}{\Box}$  <mark>附註</mark>:如需關於特定輔具技術產品的其他資訊<sup>,</sup>請聯絡該產品的客戶支援中心。

### **聯絡支援中心**

我們會持續改良產品和服務的無障礙水準,並歡迎使用者的回應。如果您有產品方面的問題,或想反 映對您有用的協助工具功能,請撥打 +1 (888) 259-5707 與我們聯絡,工作時間為週一到週五,上午 6:00 到下午 9:00(北美山區時間)。若您有聽力障礙並使用 TRS/VRS/WebCapTel,如需技術支援或有協 助工具方面的問題,請撥打 +1 (877) 656-7058 與我們聯絡,工作時間為週一到週五,上午 6:00 到下午 9:00(北美山區時間)。

**附註:**僅提供英文支援。

# <span id="page-30-0"></span>**索引**

#### **F**

fn 鍵 [5](#page-10-0)

#### **H**

HP PC Hardware Diagnostics (UEFI) 使用 [20](#page-25-0)

#### **七畫**

作業規格 [22](#page-27-0) 快速鍵 [5](#page-10-0) 系統無回應 [4](#page-9-0)

#### **十一畫**

動作鍵 [5](#page-10-0)

#### **十二畫**

無障礙 [24](#page-29-0)

#### **十四畫**

網際網路, 連線 [4](#page-9-0) 說明及支援 [1](#page-6-0)

#### **十六畫**

靜電釋放 [23](#page-28-0)

#### **十九畫**

關閉電腦 [4](#page-9-0) 關機 [4](#page-9-0)